### **Gestion des droits (CegidLife)**

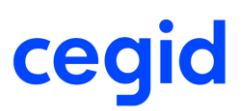

Ce guide a pour objectif de faciliter la gestion des droits utilisateurs dans CegidLife par un administrateur. Il est tout particulièrement destiné aux administrateurs SaaS des solutions Cegid On Demand.

### **L'administrateur SaaS**

Sur ses solutions On Demand, Cegid demande à chaque client de définir un (ou plusieurs) administrateur(s) SaaS : à quoi cela correspond-il ?

L'administrateur SaaS est le garant de la sécurité des données côté client. Il est le seul habilité à effectuer un certain nombre d'opérations, comme :

- Demander la restauration des dossiers existants (en ouvrant un ticket auprès du support)
- Demander la restitution des données (en ouvrant un ticket auprès du support)
- Demander la mise à disposition des données client à un tiers, avec accord écrit du client
- Créer et modifier les utilisateurs de sa solution SaaS

De plus, l'administrateur SaaS est le contact privilégié de la plateforme SaaS Cegid. A ce titre, c'est notamment lui qui reçoit les informations de démarrage de sa solution SaaS.

*Il est recommandé de désigner au moins 2 administrateurs SaaS afin de pallier d'éventuelles absences.*

### **Les droits dans CegidLife**

Il existe différents niveaux de droits dans CegidLife, qui accordent plus ou moins de possibilités aux utilisateurs :

- Un profil administrateur, qui permet de gérer n'importe quel utilisateur du tiers
- Un profil utilisateur (simple) qui permet de consulter ses propres informations et gérer une partie de ses abonnements

La gestion des droits & accès se fait généralement via un système d'abonnement à des services. Selon le paramétrage de ces services, un simple utilisateur sera autonome pour s'y abonner, ou bien il faudra la validation de son administrateur.

Cas particulier : administrateur SaaS

Le « statut » d'administrateur SaaS est un service qui ne peut être attribué que par un compte administrateur CegidLife.

Attention, cela signifie aussi que les administrateurs CegidLife sont autonomes pour s'attribuer ce statut.

### Table des matières

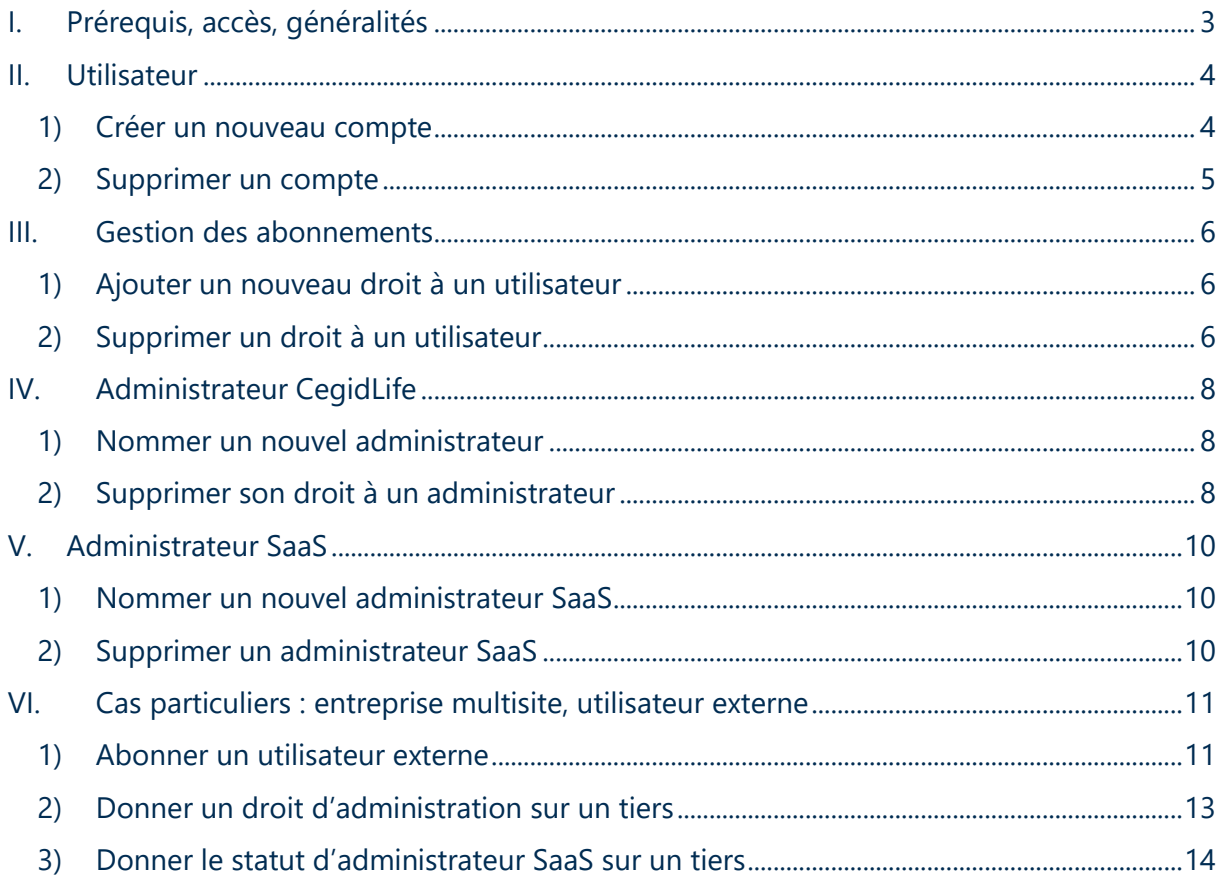

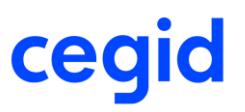

### <span id="page-2-0"></span>**I. Prérequis, accès, généralités**

Les actions décrites ci-dessous se réalisent dans « Mon Profil » sur [CegidLife.](http://www.cegidlife.com/) Elles nécessitent d'être **administrateur CegidLife**.

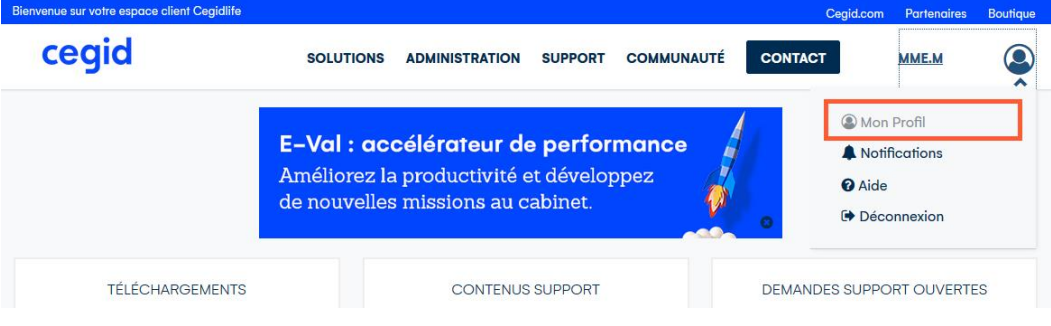

Un administrateur CegidLife possède un profil de ce type :

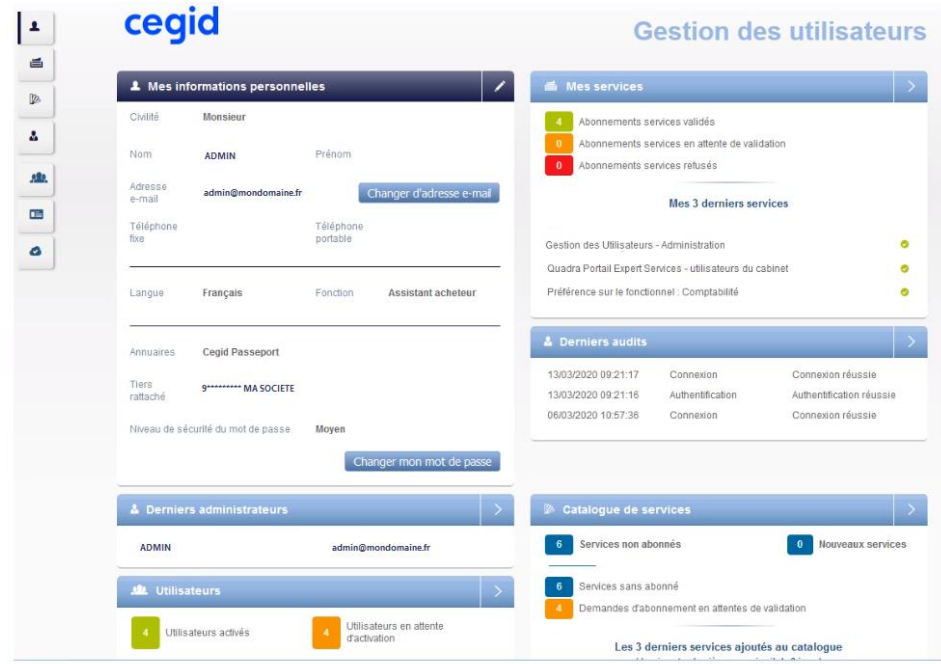

On peut noter le menu (sur la gauche) assez riche. Un utilisateur « simple » ne possède que les 4 premiers éléments.

Il est également possible d'accéder à la partie « Gestion des utilisateurs » directement depuis le menu CegidLife (pour les administrateurs toujours) :

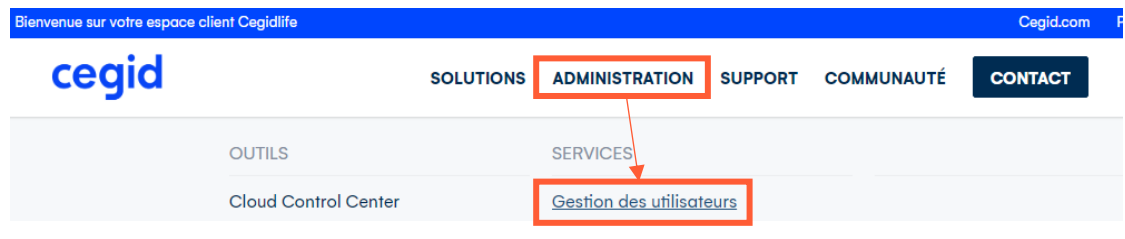

#### <span id="page-3-0"></span>**II. Utilisateur**

1) Créer un nouveau compte

<span id="page-3-1"></span>Pour créer un nouvel utilisateur :

- Aller sur la page de gestion des utilisateurs (soit directement depuis la page d'accueil

CegidLife, soit via le bouton **dans le menu sur le profil**)

- Cliquer sur « Ajouter un utilisateur »

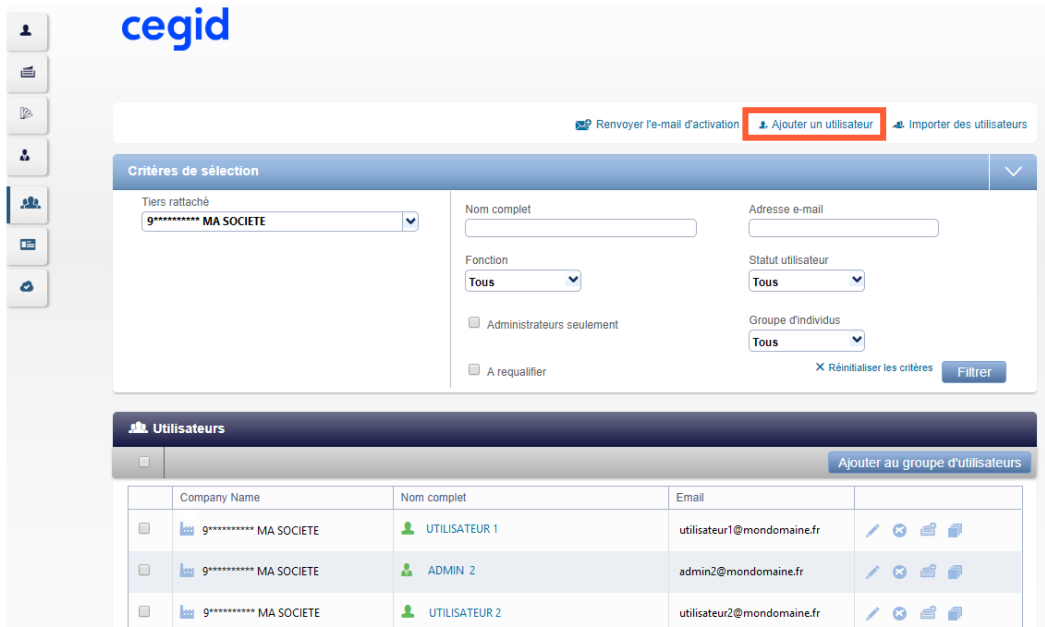

- Renseigner le formulaire et valider :

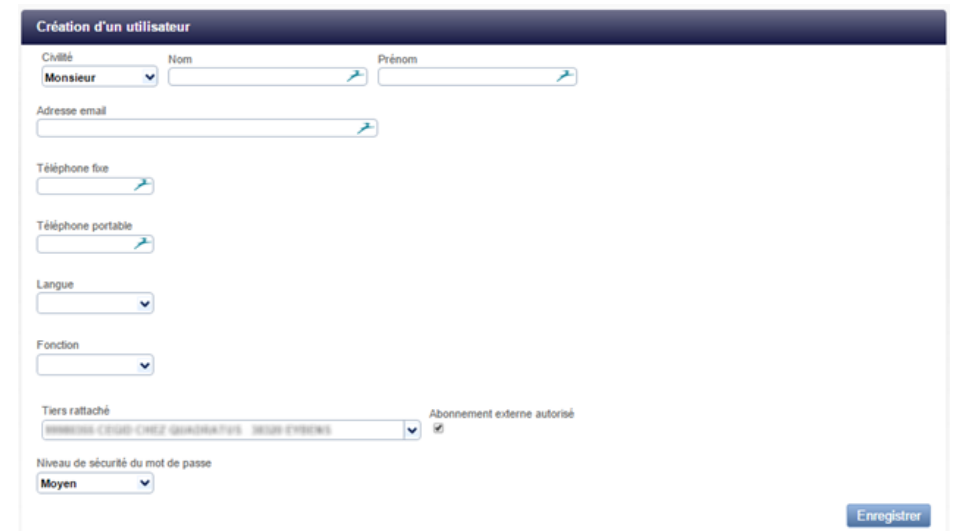

- L'utilisateur recevra automatiquement le mail lui permettant d'activer son compte

#### Attention :

- Si l'adresse email est déjà enregistrée sur un autre utilisateur présent dans la base, il ne sera pas possible de créer un utilisateur avec celle-ci. Il sera en revanche peut-être

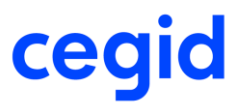

possible d'ajouter des droits sur le compte déjà existant (voir *[Cas particuliers](#page-10-0) : entreprise [multisite, utilisateur](#page-10-0) externe*)

- Par défaut l'utilisateur pourra recevoir un abonnement pour un service d'un autre tiers (à l'initiative de l'administrateur de ce tiers). Si l'utilisateur ne doit pas recevoir ce type d'abonnement, il faut décocher la case « Abonnement externe autorisé ».

NB : Le niveau de sécurité du mot de passe est par défaut positionné à Moyen (2). Il est possible de le mettre à Faible (1) ou Fort (3).

La politique de sécurité correspondante à chacun des niveaux est la suivante :

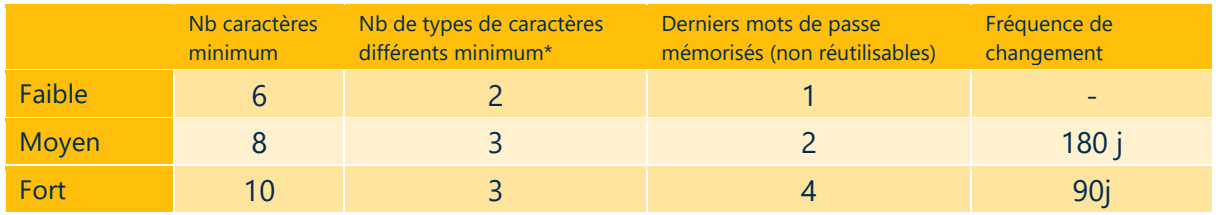

*\* Le mot de passe doit contenir un nombre minimum de typologies de caractères différentes parmi : majuscule, minuscule, chiffre, caractère spécial*

Il est à noter que le mot de passe ne doit pas reprendre une partie du login (pas une séquence de 3 lettres).

#### 2) Supprimer un compte

<span id="page-4-0"></span>Pour supprimer un compte, rendez-vous dans votre page de gestion des utilisateurs. Vous pouvez vous aider des filtres pour rechercher l'utilisateur à supprimer. La suppression se fait simplement via l'icône dédiée :

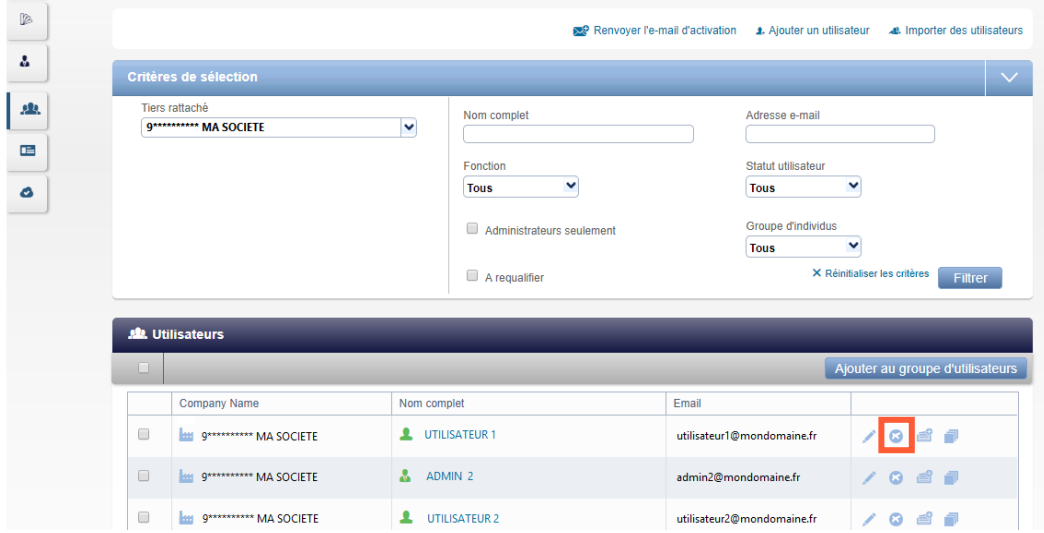

N'oubliez pas de valider la demande de confirmation.

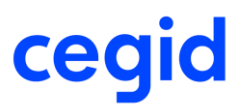

#### <span id="page-5-0"></span>**III. Gestion des abonnements**

La gestion des droits & des accès dans CegidLife repose sur un **système d'abonnement à des services**. Le système est ainsi le même pour désigner un nouvel administrateur CegidLife, un administrateur SaaS, donner accès à des applications etc. Seul le nom du service change.

1) Ajouter un nouveau droit à un utilisateur

<span id="page-5-1"></span>Si l'utilisateur ne possède pas encore de compte, il faut lui en créer un (voir *[Créer un nouveau](#page-3-1)  [compte](#page-3-1)*).

Pour attribuer un nouveau droit à un utilisateur :

- Aller sur la page de gestion des utilisateurs (soit directement depuis la page d'accueil CegidLife, soit via le bouton **de la dans le menu sur le profil**)

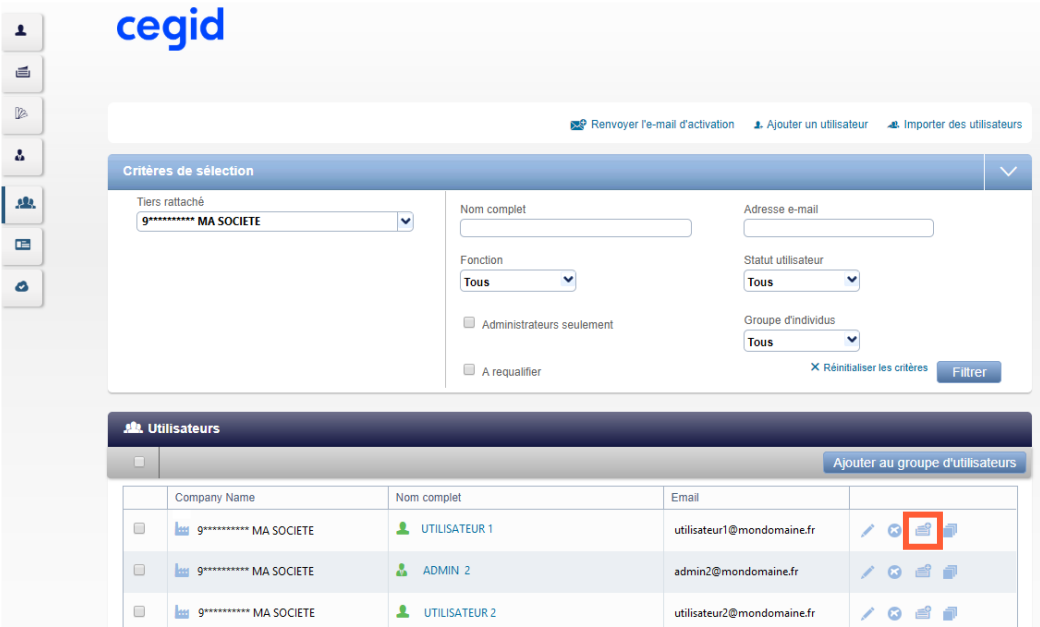

- Rechercher l'utilisateur souhaité et utiliser l'icône (en bout de ligne)
- Il est possible de filtrer selon la famille de classification
- Ajouter l'abonnement souhaité à l'aide du bouton  $\blacksquare$  (en bout de ligne)

2) Supprimer un droit à un utilisateur

<span id="page-5-2"></span>Pour supprimer un droit à un utilisateur :

- Aller sur la page de gestion des utilisateurs (soit directement depuis la page d'accueil
	- CegidLife, soit via le bouton **de la dans le menu sur le profil**)

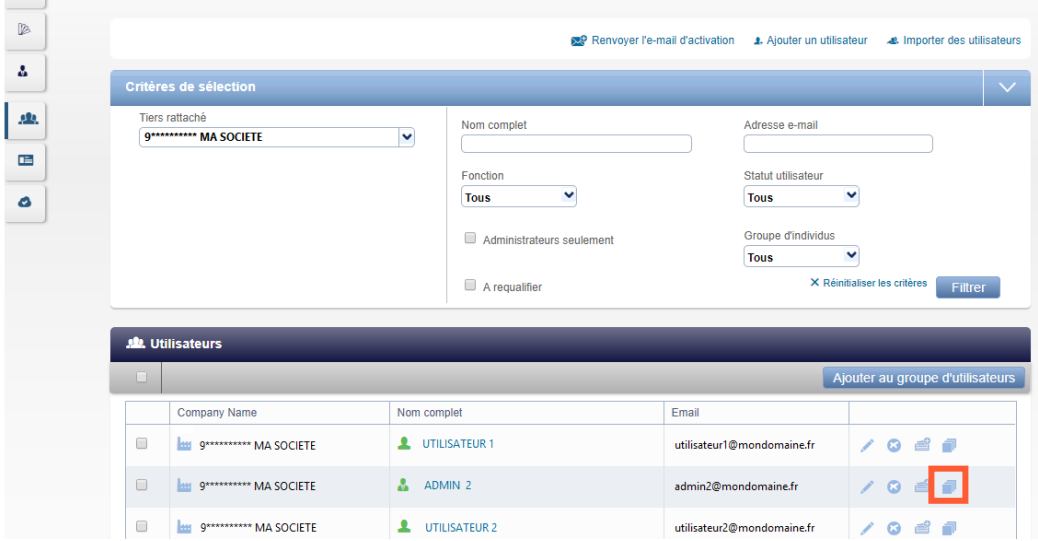

- Rechercher l'utilisateur souhaité et utiliser l'icône <sup>de</sup> (en bout de ligne).
- Là encore, il est possible de filtrer selon la famille de classification
- Supprimer l'abonnement souhaité à l'aide du bouton <sup>(b)</sup> (en bout de ligne)

### <span id="page-7-0"></span>**IV. Administrateur CegidLife**

#### Nom du service : **Gestion des utilisateurs – Administration**

1) Nommer un nouvel administrateur

<span id="page-7-1"></span>Pour nommer un nouvel administrateur, il suffit de l'abonner au service « Gestion des utilisateurs – Administration » (voir comment *[Ajouter un nouveau droit](#page-5-1)* si besoin).

Attention, pour qu'un utilisateur puisse devenir administrateur, il faut qu'il ait un mot de passe avec un niveau de sécurité minimum « **Moyen** ».

Si vous souhaitez filtrer sur la famille de classification, choisissez « Gestion » :

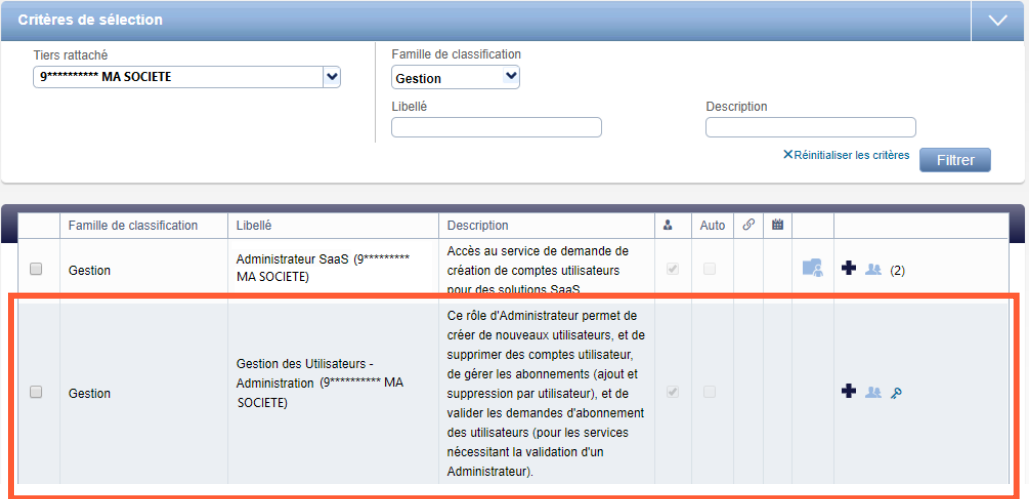

2) Supprimer son droit à un administrateur

<span id="page-7-2"></span>Pour supprimer à un utilisateur son droit d'administration il suffit de le désabonner du service « Gestion des utilisateurs – Administration » (voir comment *[Supprimer un](#page-5-2) droit à un utilisateur* si besoin).

NB : les administrateurs apparaissent avec l'icône suivante devant leur nom :

Si vous souhaitez filtrer sur la famille de classification, choisissez « Gestion » :

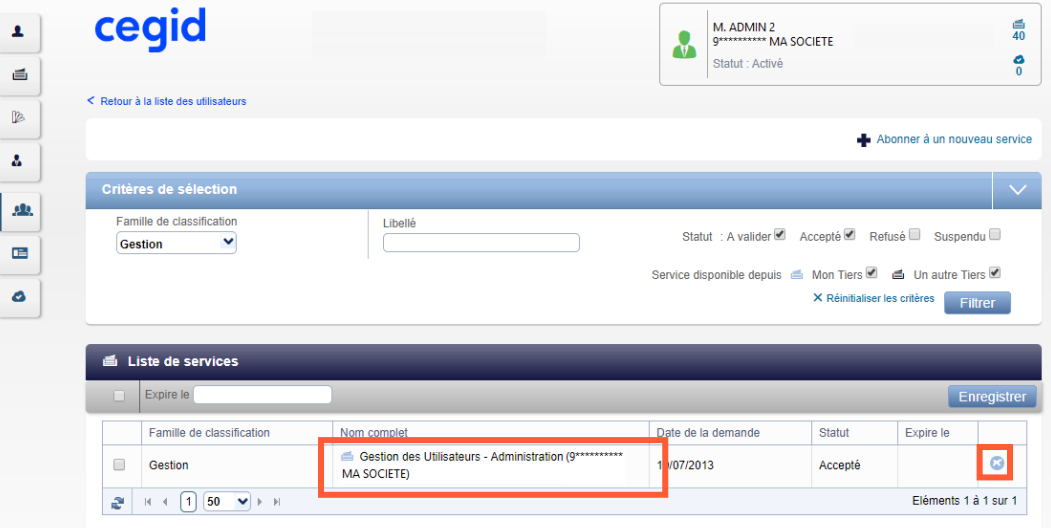

### <span id="page-9-0"></span>**V. Administrateur SaaS**

#### Nom du service : **Administrateur SaaS**

1) Nommer un nouvel administrateur SaaS

<span id="page-9-1"></span>Pour nommer un nouvel administrateur SaaS, il suffit de l'abonner au service « Administrateur SaaS » (voir comment *[Ajouter un nouveau droit](#page-5-1)* si besoin).

Attention, là encore, il faut que le mot de passe ait un niveau de sécurité au moins à « **Moyen** ».

Si vous souhaitez filtrer sur la famille de classification, choisissez « Gestion » :

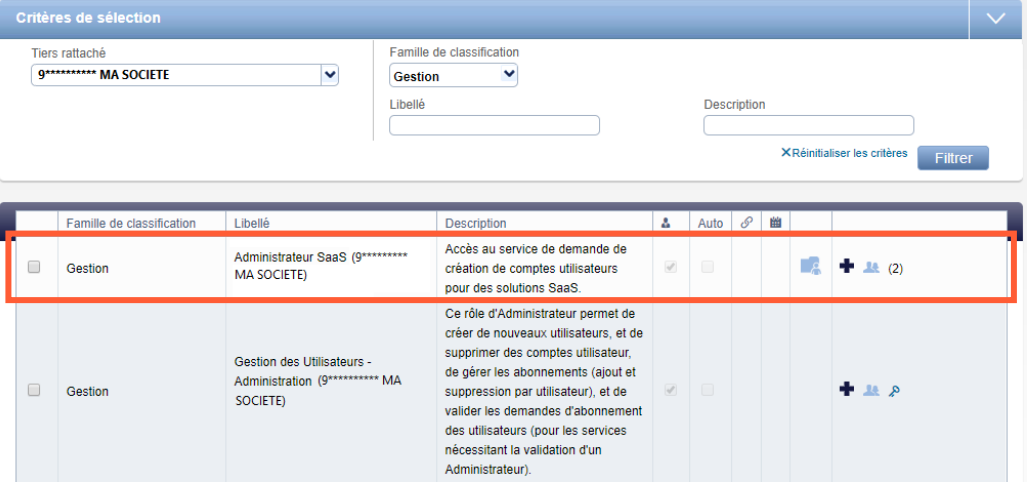

Dans le cas d'une offre à laquelle vous accédez via **Citrix**, pour pouvoir accéder au **Cloud Control Center**, il faut également attribuer à l'administrateur SaaS le service « Cloud Control Center » (famille de classification : Support).

#### 2) Supprimer un administrateur SaaS

<span id="page-9-2"></span>Pour enlever à un utilisateur son droit d'administrateur SaaS, il suffit de le désabonner du service « Administrateur SaaS » (voir comment *[Supprimer un](#page-5-2) droit à un utilisateur* si besoin).

Si vous souhaitez filtrer sur la famille de classification, choisissez « Gestion ».

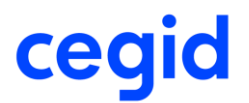

### <span id="page-10-0"></span>**VI. Cas particuliers : entreprise multisite, utilisateur externe**

L'unicité des comptes CegidLife se base sur l'adresse mail, il n'est donc pas possible de créer plusieurs comptes en se basant sur la même adresse mail. Ceci peut sembler problématique en cas d'entreprise multisite, où l'on peut souhaiter lier la même personne à plusieurs sites (et donc plusieurs tiers).

Pour ce type de configuration, il est en réalité possible d'associer un même compte à plusieurs tiers, et de lui donner des droits sur ces différents tiers, comme celui d'administration ou le statut d'administrateur SaaS.

1) Abonner un utilisateur externe

<span id="page-10-1"></span>Pour ce cas précis, il n'est pas nécessaire d'avoir des sociétés liées d'une quelconque façon. Ainsi, vous pouvez accorder des accès à des personnes qui ne dépendent pas forcément de votre société.

*Attention : Cette fonctionnalité n'est accessible que pour les services qui autorisent les abonnements externes, et uniquement aux administrateurs.*

Il faut aller sur votre catalogue de services  $(3<sup>ème</sup> item du menu)$ . Sur cette vue, vous avez accès à la liste des services disponibles sur votre tiers. C'est ici que vous pourrez choisir de rattacher une personne extérieure à votre entreprise.

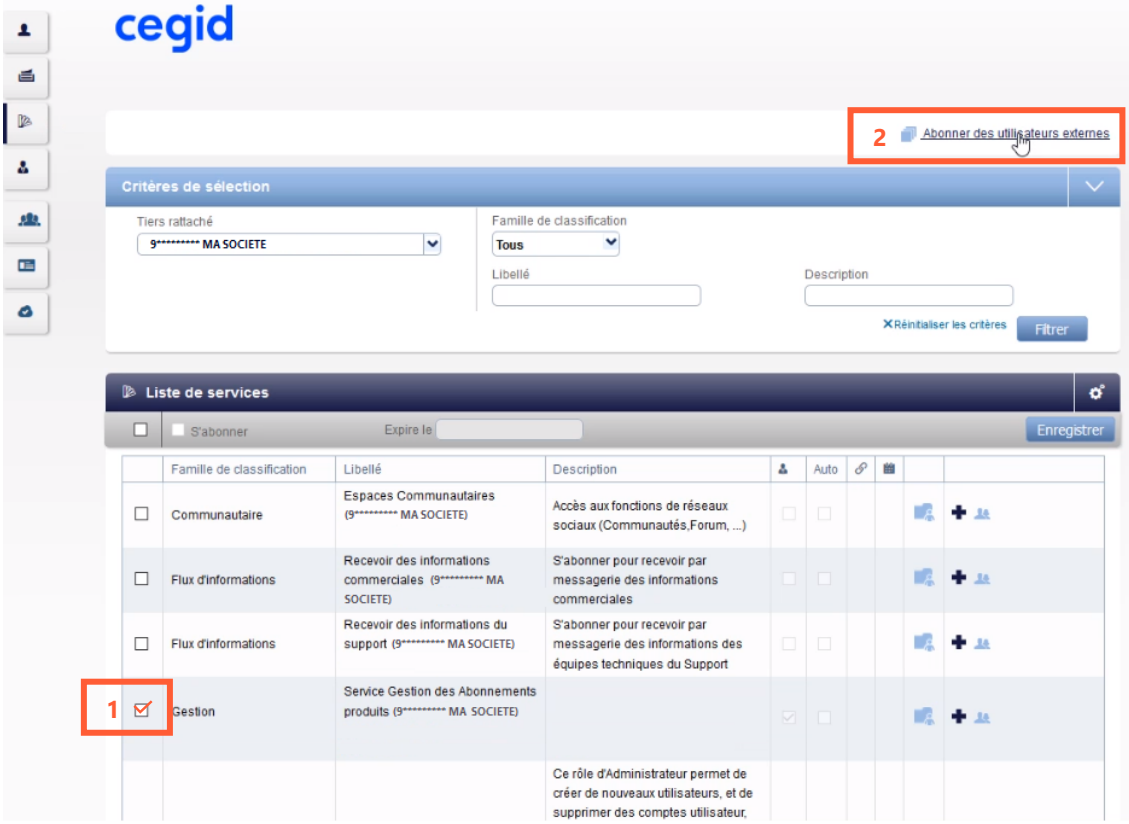

Pour cela :

- Sélectionnez le service sur lequel vous voulez rattacher l'utilisateur externe

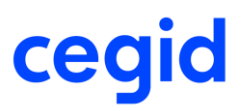

- Cliquez sur « abonner des utilisateurs externes »

Une fenêtre s'ouvre et vous propose de saisir le mail de la personne à rattacher. Si elle existe bien dans le système, vous verrez ses nom & prénom apparaître lorsque vous cliquez sur « valider l'adresse ». Vous pouvez alors cliquer sur « enregistrer ».

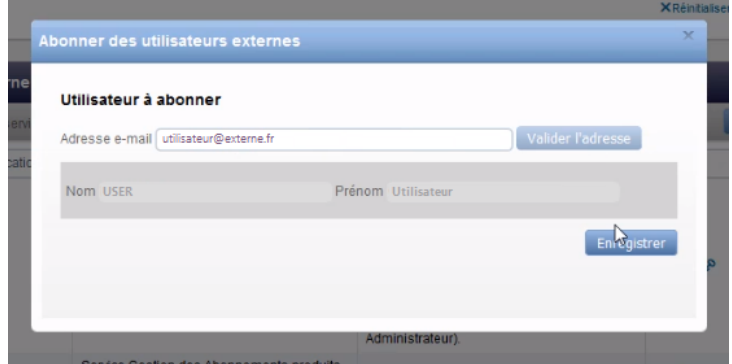

Si l'email n'est pas connu dans la base des utilisateurs, il faudra en plus renseigner le nom et prénom de la personne et confirmer avec le bouton « Enregistrer ».

Vérifications :

Une fois le rattachement effectué, vous pouvez retrouver la personne rattachée à votre compte. Sur la page dédiée au catalogue de service, un (1) est apparu en bout de ligne (ou la quantité a été augmentée), vous permettant d'identifier facilement que des personnes sont positionnées sur ce service. Notez que le nombre affiché prend en compte toutes les personnes rattachées, extérieures à votre société ou pas.

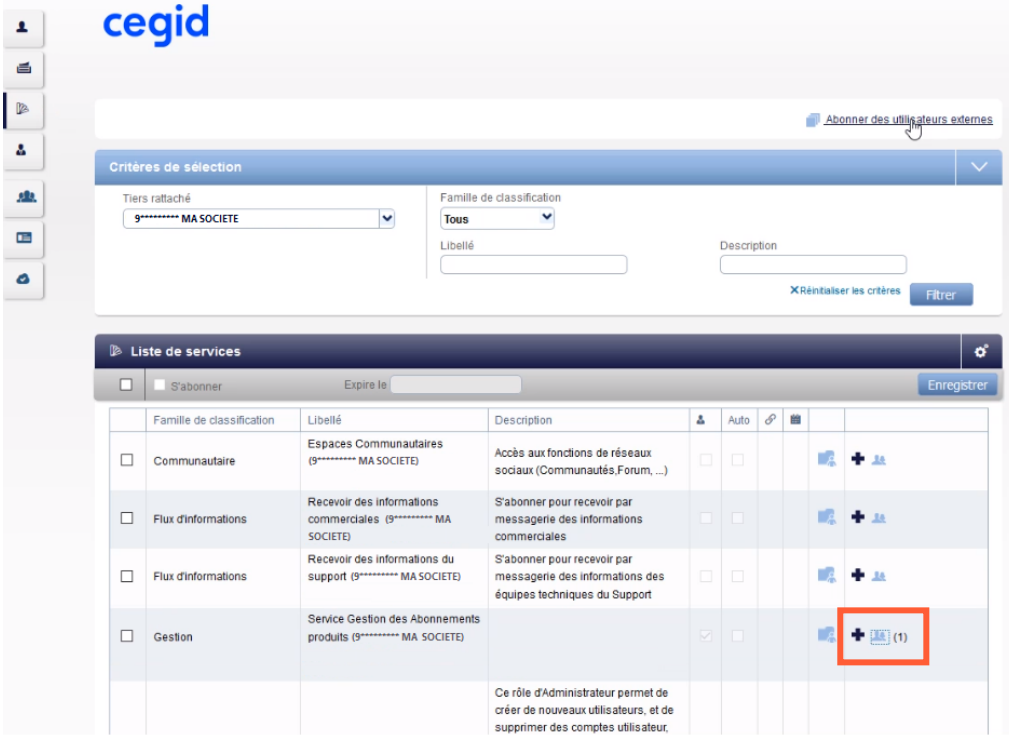

Pour consulter cette liste, cliquez simplement sur l'icône ...

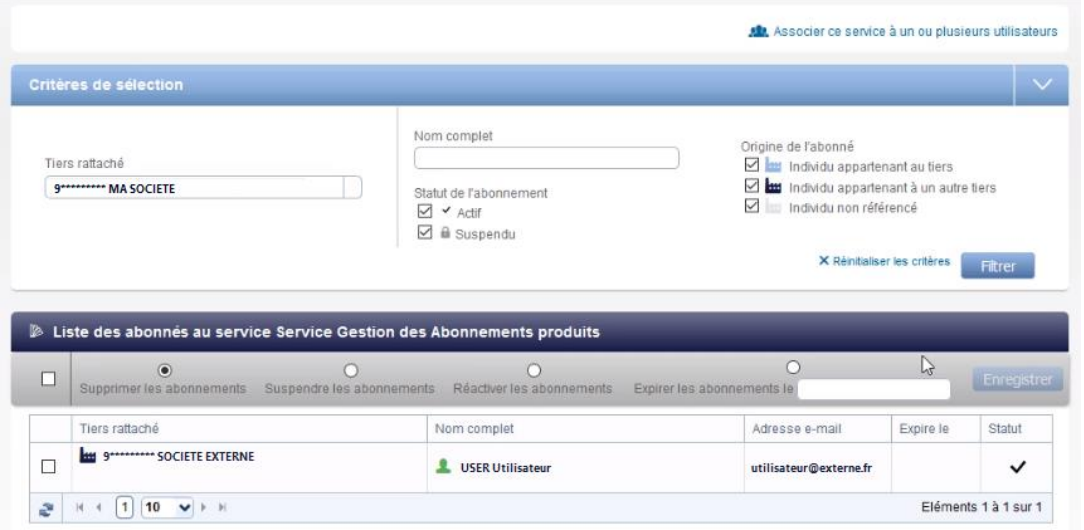

On y retrouve bien l'utilisateur externe qui vient d'être ajouté.

Notez que c'est également via cet écran que vous aurez la possibilité ici de supprimer cet utilisateur externe lorsque vous le souhaiterez.

2) Donner un droit d'administration sur un tiers

<span id="page-12-0"></span>Les clients qui ont des tiers rattachés (filiales, boutiques, sites secondaires…) disposent dans leur catalogue de services des services nommés « Gestion des Utilisateurs - Supervision Administration (nom du tiers) » (famille de classification « Gestion »).

Les données de rattachement entre les différents tiers sont issues de la CRM Cegid.

Pour donner des droits d'administration sur un tiers donné, il suffit d'abonner l'utilisateur choisi au service « Gestion des Utilisateurs - Supervision Administration » du tiers souhaité.

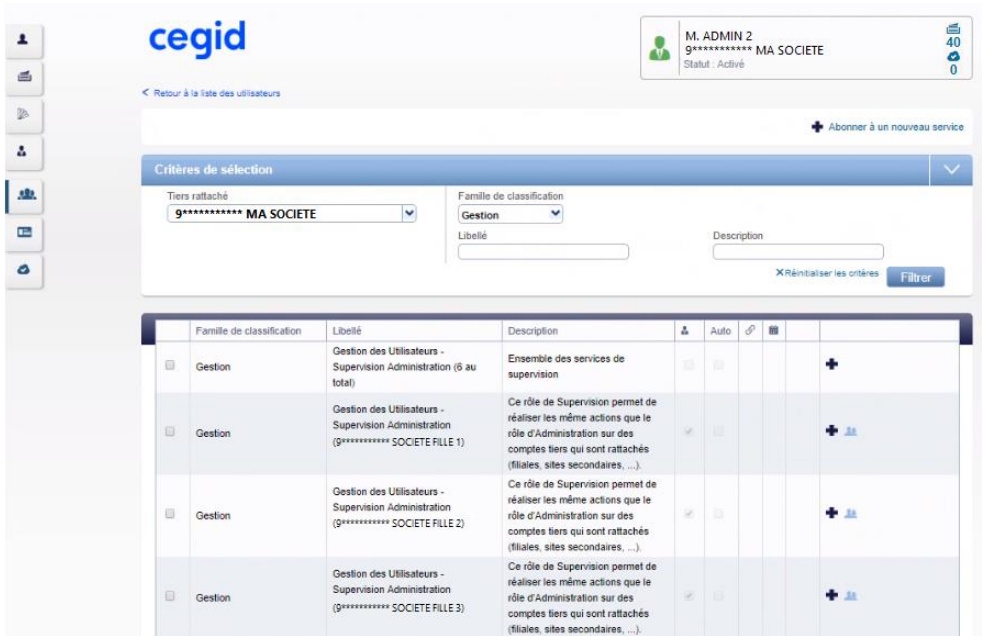

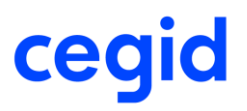

3) Donner le statut d'administrateur SaaS sur un tiers

<span id="page-13-0"></span>Si vous êtes administrateur ou administrateur superviseur de ce tiers, vous pouvez nommer un Administrateur SaaS en utilisant le système d'abonnement d'utilisateur externe (voir un peu plus haut). Le service à choisir, sur le tiers cible, sera Administrateur SaaS.